### *Geo***\_graph Model Geographic model for graph analysis**

# User's Guide

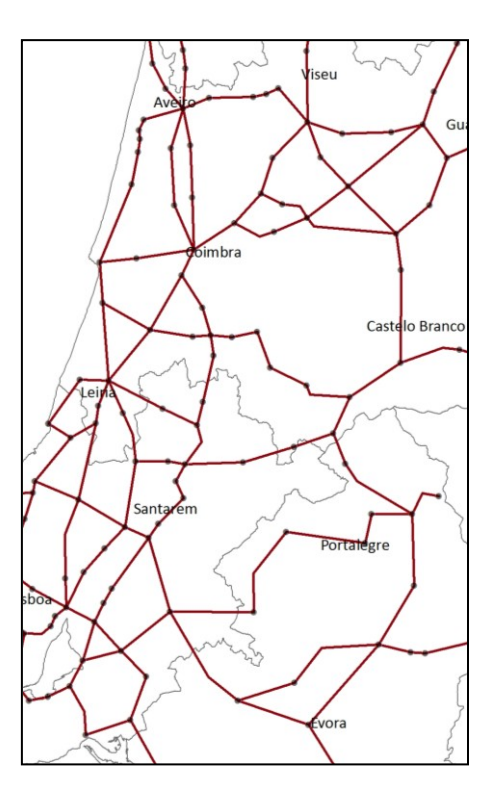

**®**paulo morgado, 2010 Modelling, Urban and Regional Planning (MOPT) research group Centre of Geographic Studies. Institute of Geography and Spatial Planning. University of Lisbon (MOPT/CEG/UL)

## **HOW TO BUILD A GRAPH** (Geometric network)

*in ArGIS* – NETWORK ANALYST extension is needed.

- 1) In ArcCatalog, on a particular folder, click on the mouse right bottom and … **New > Personal Geodatabase**. Give a name.
- 2) Once in a **new Personal Geodatabase**, click again with the mouse right bottom and chose option **New > Feature Dataset**. First give a name and next click on the Edit bottom, under Spatial Reference.
- 3) Click on the option **Import** go until **input line layer**, which should correspond the polyline file, namely the shape, feature or layer we would like to transform into a graph; Next click on **Add**, and click **OK** twice, for get a **feature dataset**.
- 4) Click with the mouse right bottom and **new feature dataset;** chose **Import > Feature Class (single).** This way you load the polyline feature to the feature dataset, and make sure you have chose the same feature to 'Input Features' on the previous step.
- 5) Click with the mouse right bottom (yes, again) on **feature dataset** and **New > Geometric Network**. We advice you that for a non-planar graph or random graph, all options should be default until the end (finish).

Once you have draw (**IMPORTANT:** *Snapping is fundamental, because every time you want to get a connection – node - between any lines, you have to finish sketch and grab the finish line exactly on the same point, so a vertice or node can after – geometric network - be created*) your network in a GIS program and transform them into a graph (geometric network procedures in Network analyst from ArcGis), you are ready to go to the *geo*\_graph model.

1) Open ArcMap, set on the properties and then import the features from your geodatabse.

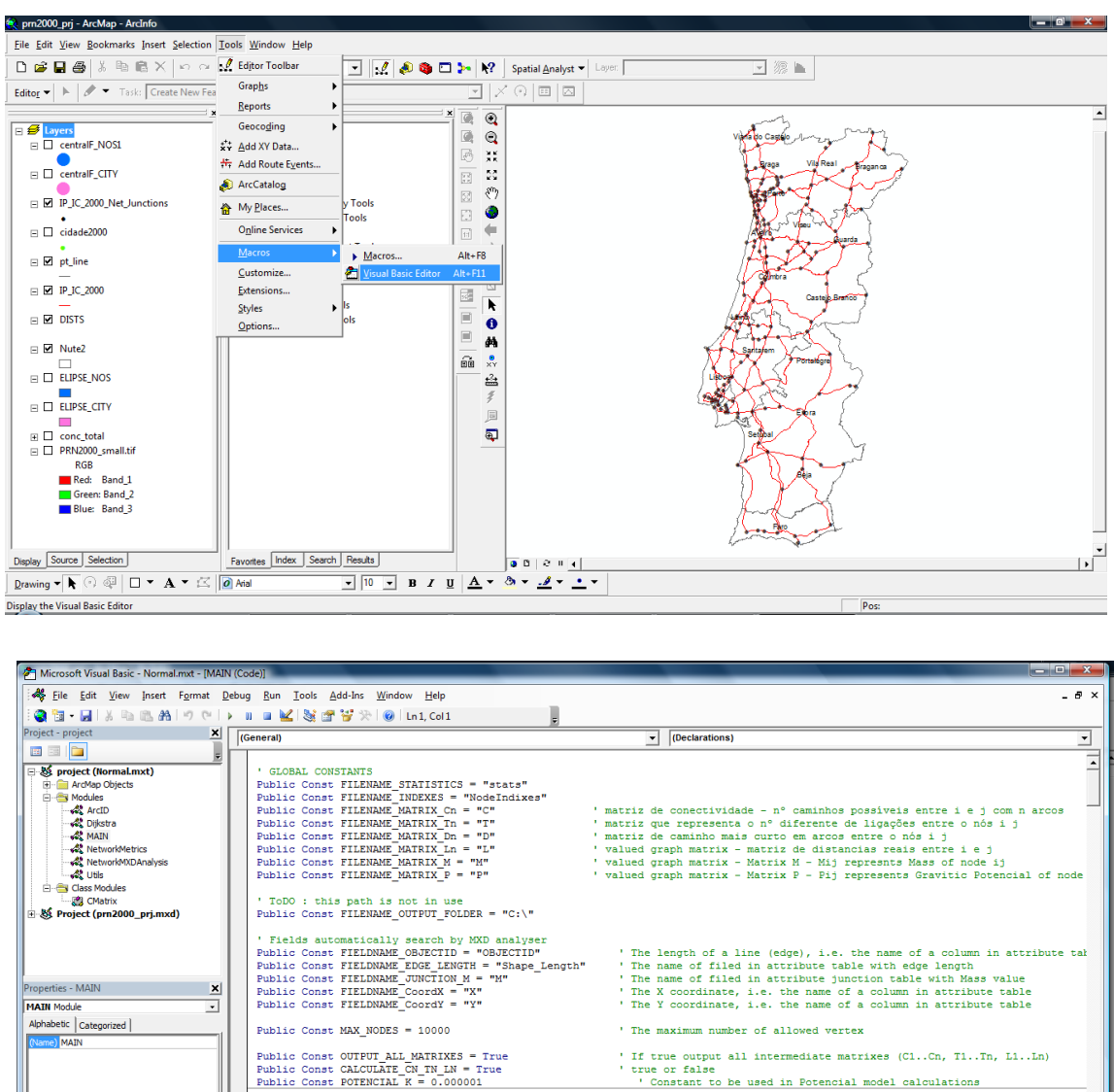

2) Open the VBA interface from the Menu – tools (figure 1)

3) Copy the codes (*geo*\_graph) into the VBA interface (figure 2). Note that you have to create a project (Normal.mxt will due it) and then create new 5 Modules and 1 class module as *geo*\_graph.

-168535.36 284920.37 Meters

4) After copy the codes to each one of the modules and Class module

 $\boxed{-}$   $\boxed{10}$   $\boxed{-}$   $\boxed{B}$   $I$   $\boxed{U}$   $\boxed{\Delta}$   $\rightarrow$   $\boxed{3}$   $\rightarrow$   $\boxed{-}$   $\rightarrow$ 

5) You are now ready to go (run the *geo*\_graph model).

7777777777<br>Sub main() -57

Drawing  $\overline{\bullet}$  **R**  $\odot$   $\overline{\circ}$  **D**  $\overline{\bullet}$  **A**  $\overline{\bullet}$   $\overline{\bullet}$  **O** Aiz

Display the Visual Basic Editor

# METRICS

IMPORTANT: *Geo*\_graph model has been limited for a 10 000 nodes. Of course you can always change this value (goes the MAIN code and look for MAX\_NODES), but probably it will take too much time running the model!

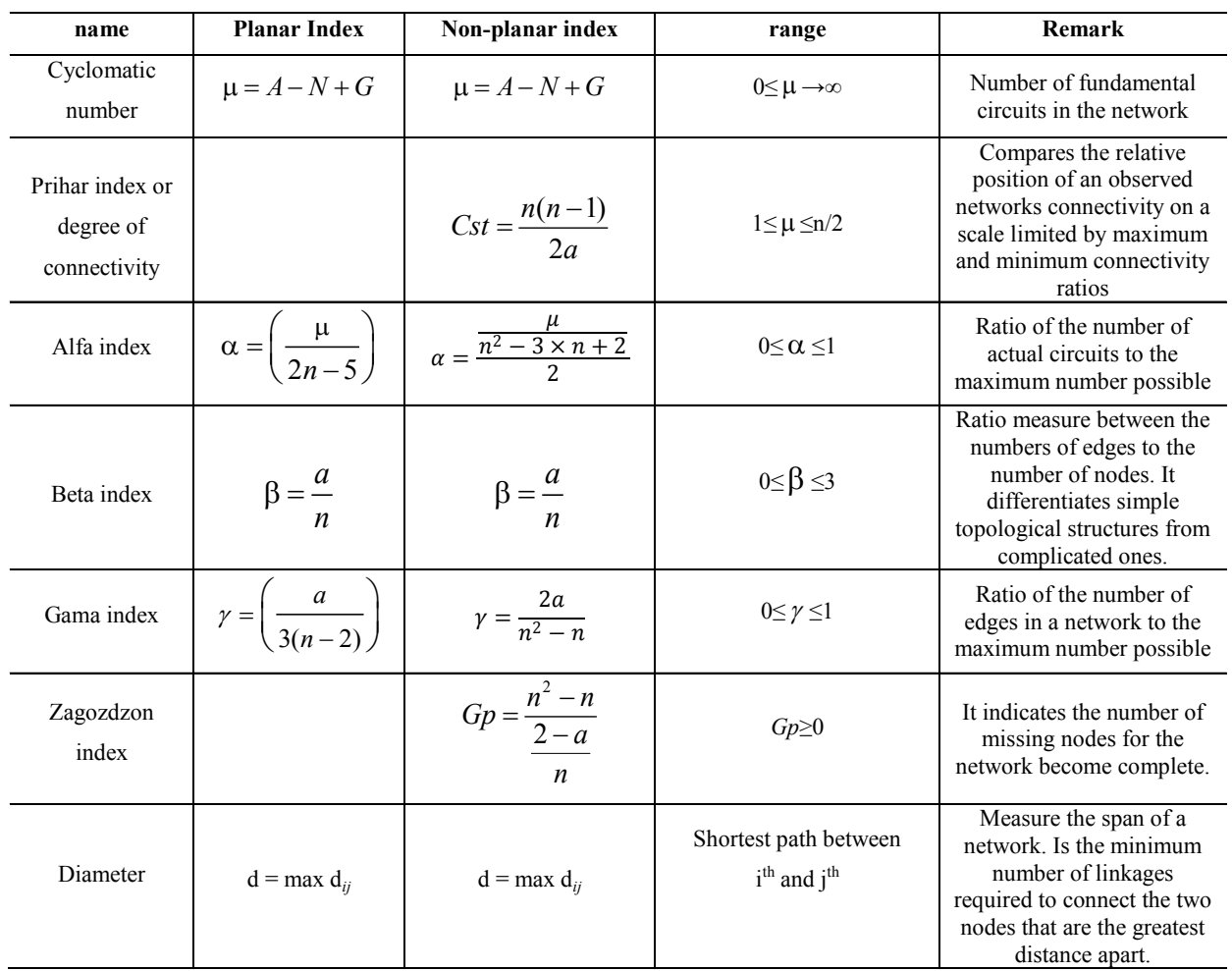

### **Connectivity measures**

### **Accessibility measures**

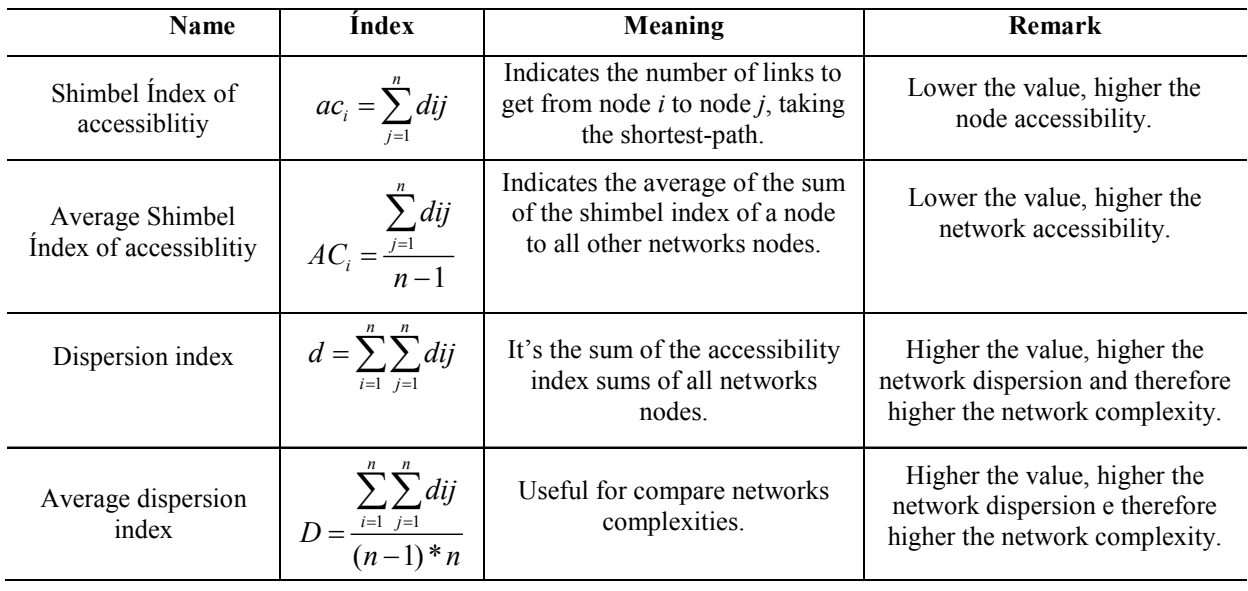

#### **Others measures**

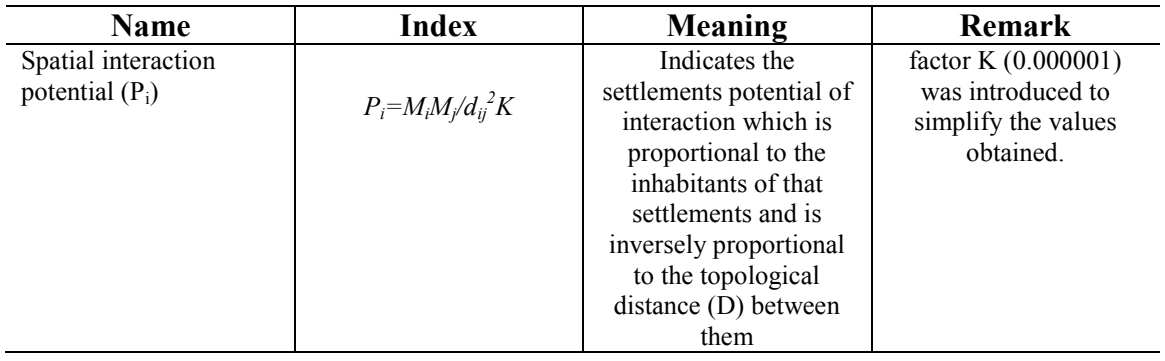

Enjoy and please give us any feedback: comments, problems you have, ideas for more algorithms, anything you consider relevant to make our code better and useful to network analysis.

[paulo@campus.ul.pt](mailto:paulo@campus.ul.pt)